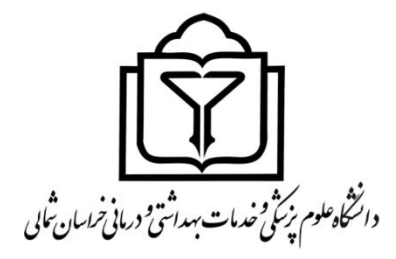

## **آموزش ساخت VPN در سیستم عامل های 5 IOS به بالا**

۱ -برای ساخت VPN ابتدا وارد قسمت Setting شده سپس روی گزینه General کلیک کنید.

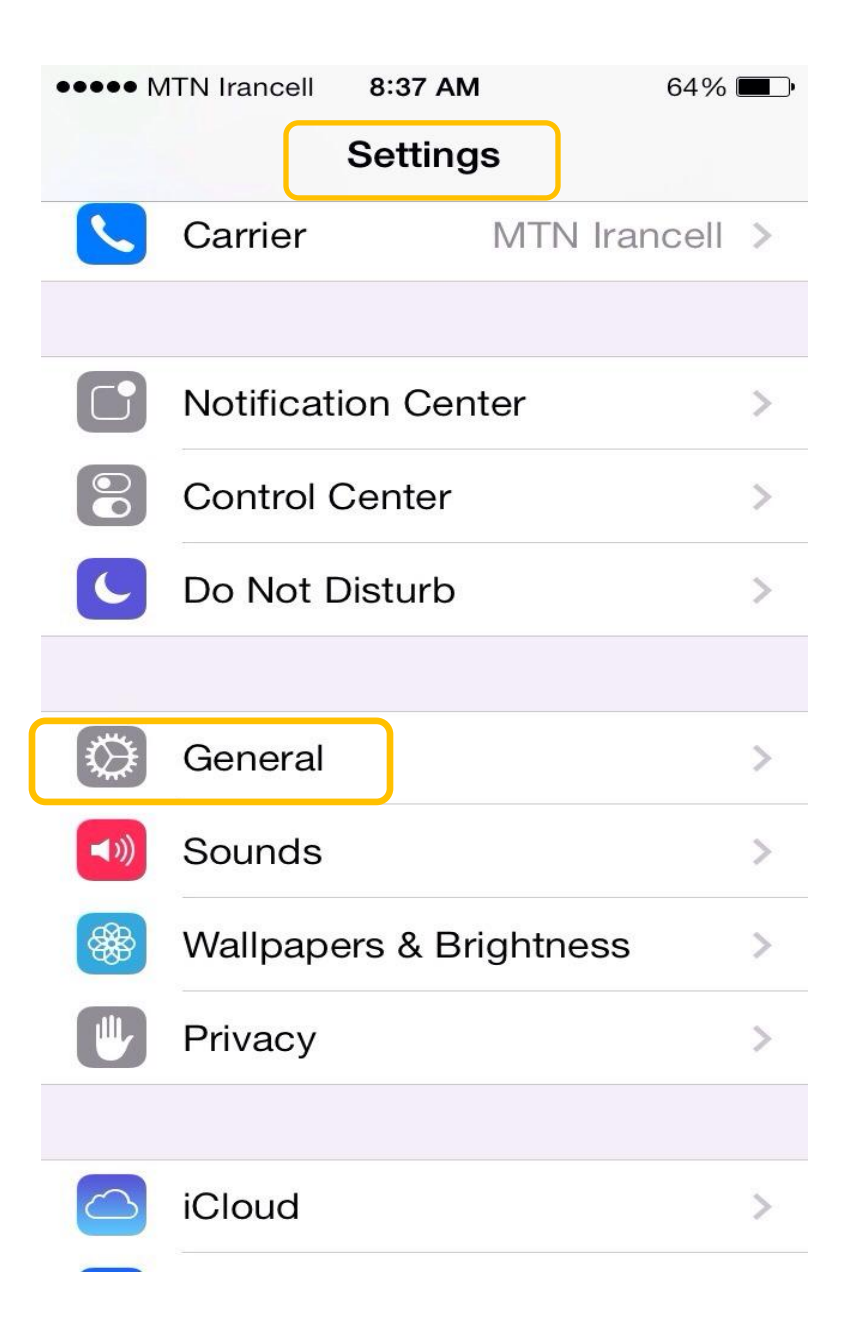

**2 -سپس مطابق شکل گسیىٍ VPN را اوتخاب کردٌ ي بر ريی گسیىٍ Configuration VPN Add کلیک کىیذ.**

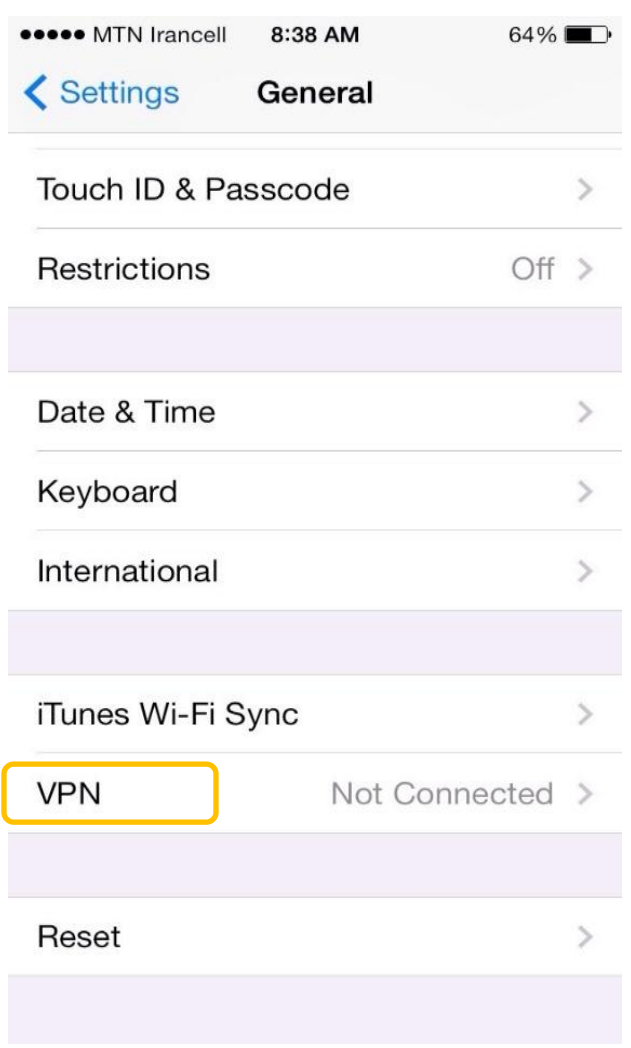

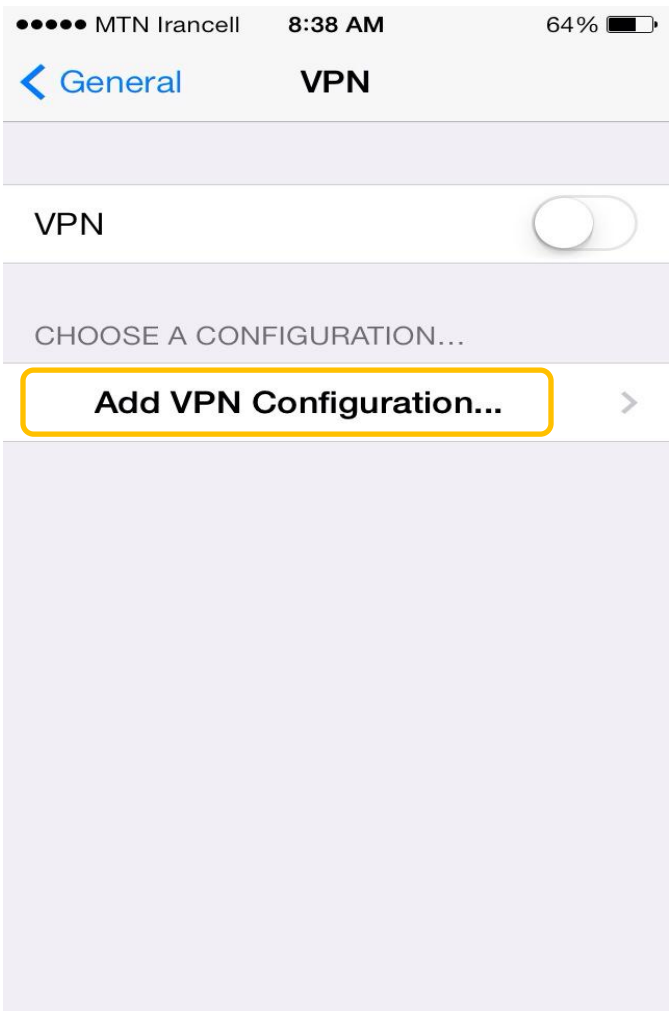

**3 -تىظیمات VPN را طبق تصًیر زیر اعمال ي در پایان بر ريی Save کلیک وماییذ.**

- برای تعییي ًَع اتصال بر رٍی گسیٌِ PPTP کلیک هی کٌین.
- در قسوت Description ًام کاًکشي را اًتخاب هیکٌین )هثال NKUMS).
	- در قسمت سرور آدرس vpn.nkums.ac.ir را وارد میکنیم.
- در قسمت Account نام کاربری اینترنت را به همراه عبارت JCH\ و در قسمت Password رمز عبور اینترنت خود را وارد میکنیم (مطابق تصویر زیر).
	- حالت Encryption را بر رٍی None قرار هیذّین.
	- در پایاى برای رخیرُ تٌظیوات بر رٍی گسیٌِ Save کلیک هیکٌین.

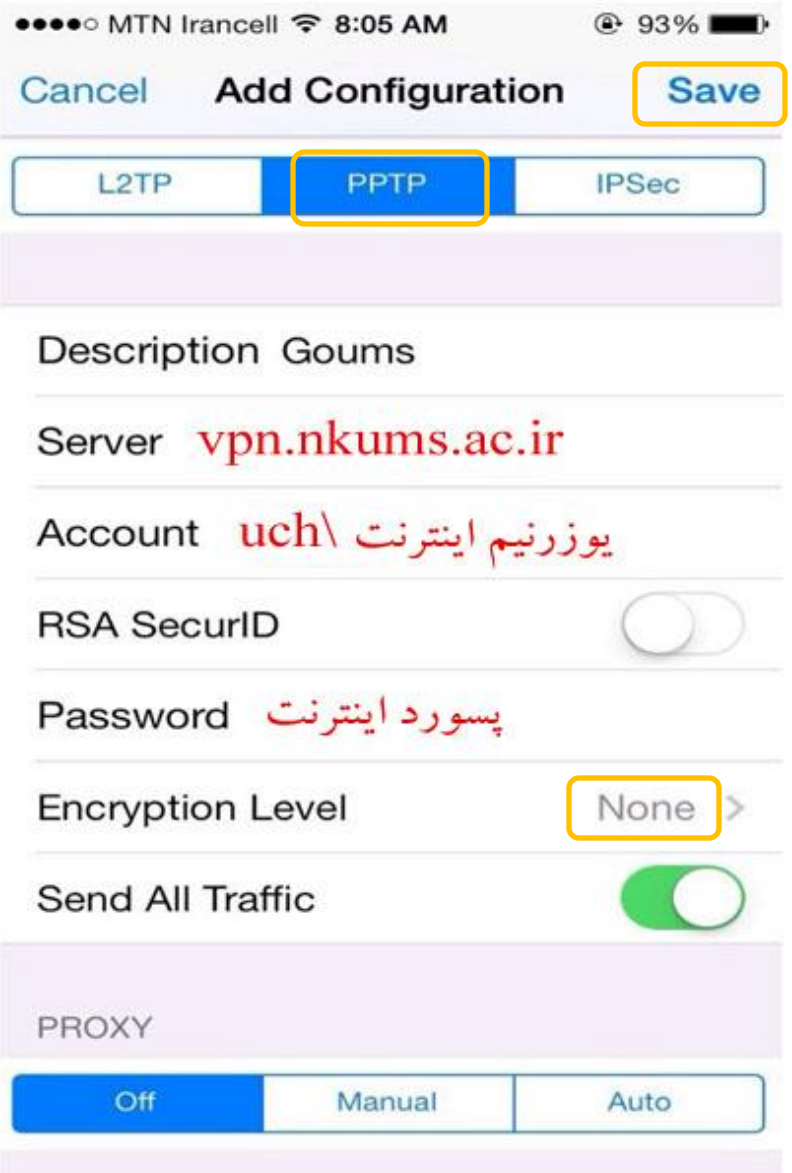

**برای اتصال کاوکشه بر ريی VPN کلیک وماییذ.**

در حالت اتصال عبارت VPN در بالای صفحه بصورت آیکون کوچکی نمایش داده خواهد شد.

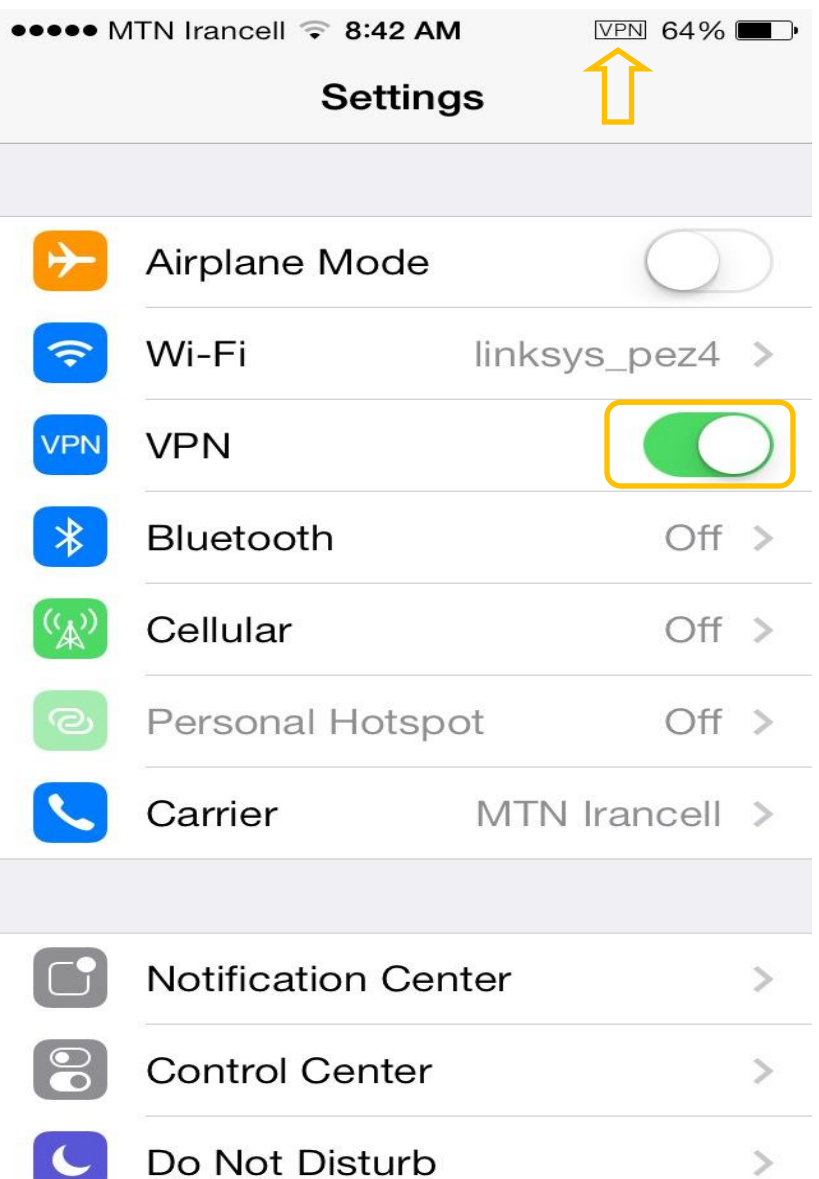

معاونت تحقیقات و فناوری دانشگاه

**شمارٌ تماس: 05832211008**